# 配置VCS和CUCM之間的區域設定

### 目錄

簡介 必要條件 需求 採用元件 設定 驗證 疑難排解

# 簡介

本文檔介紹在影片通訊伺服器(VCS)上配置區域設定,以便與思科統一通訊管理器(CUCM)或其他 VCS進行通訊的過程。

### 必要條件

### 需求

思科建議您瞭解以下主題:

- $\cdot$  VCS
- $\cdot$  CUCM

### 採用元件

本文檔中的資訊基於VCS。

本文中的資訊是根據特定實驗室環境內的裝置所建立。文中使用到的所有裝置皆從已清除(預設 )的組態來啟動。如果您的網路運作中,請確保您瞭解任何指令可能造成的影響。

## 設定

要配置區域設定,請執行以下步驟。

步驟1.登入VCS並形成中繼。

步驟2.導覽至Configuration > Zones > Zones, 如下圖所示:

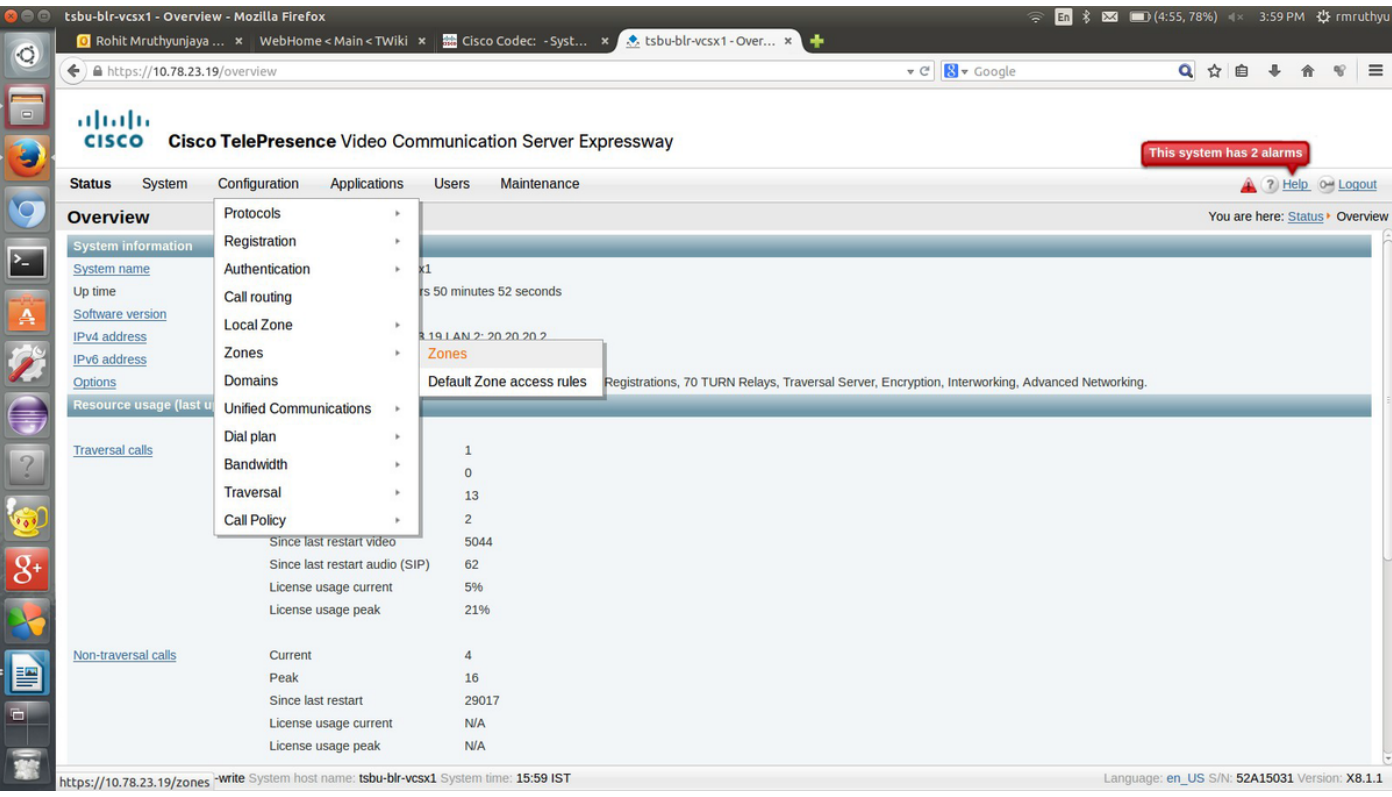

### 步驟3.選擇 新。

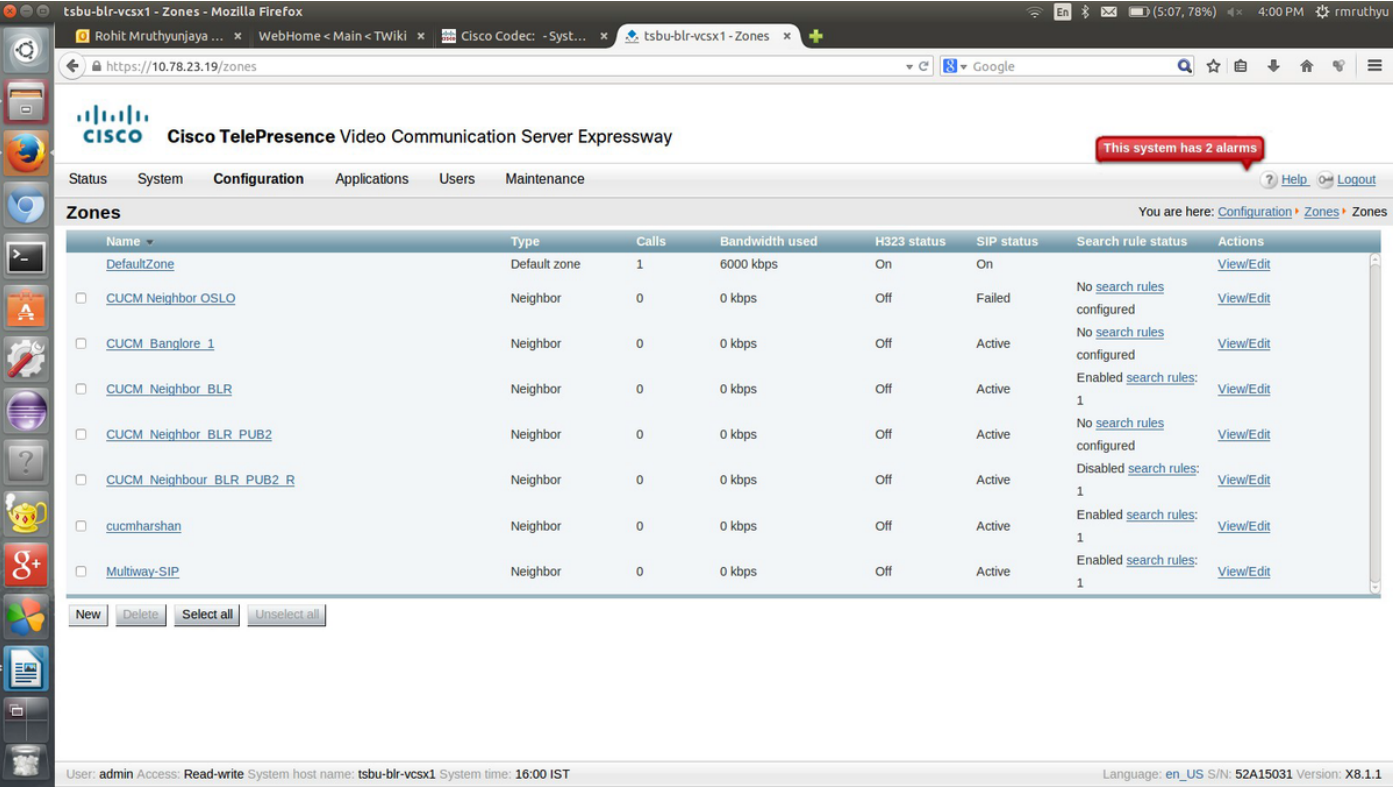

步驟4.相應地更改這些欄位:

名稱:{區域名稱}

Type:鄰居

H.323模式:Off

SIP埠:5060(類似於您在目標CUCM/VCS中提供的埠號)

### SIP傳輸:TCP或UDP(如果CUCM支援加密,則為TLS)

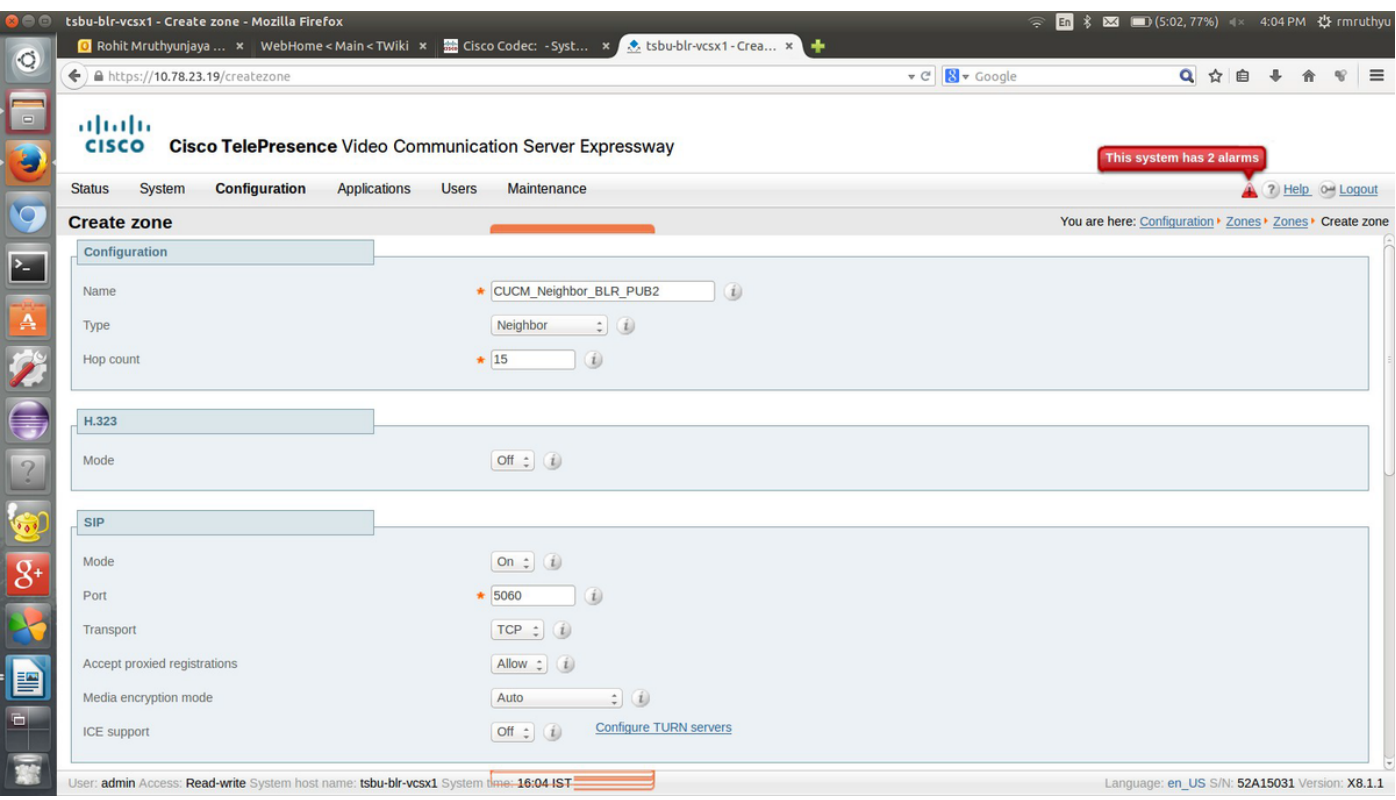

步驟5. 選擇Maintenance,將身份驗證策略設定為Treat as authenticated,並提供的目標地址位置 您想要與之形成中繼的。然後,選擇**建立區域**。

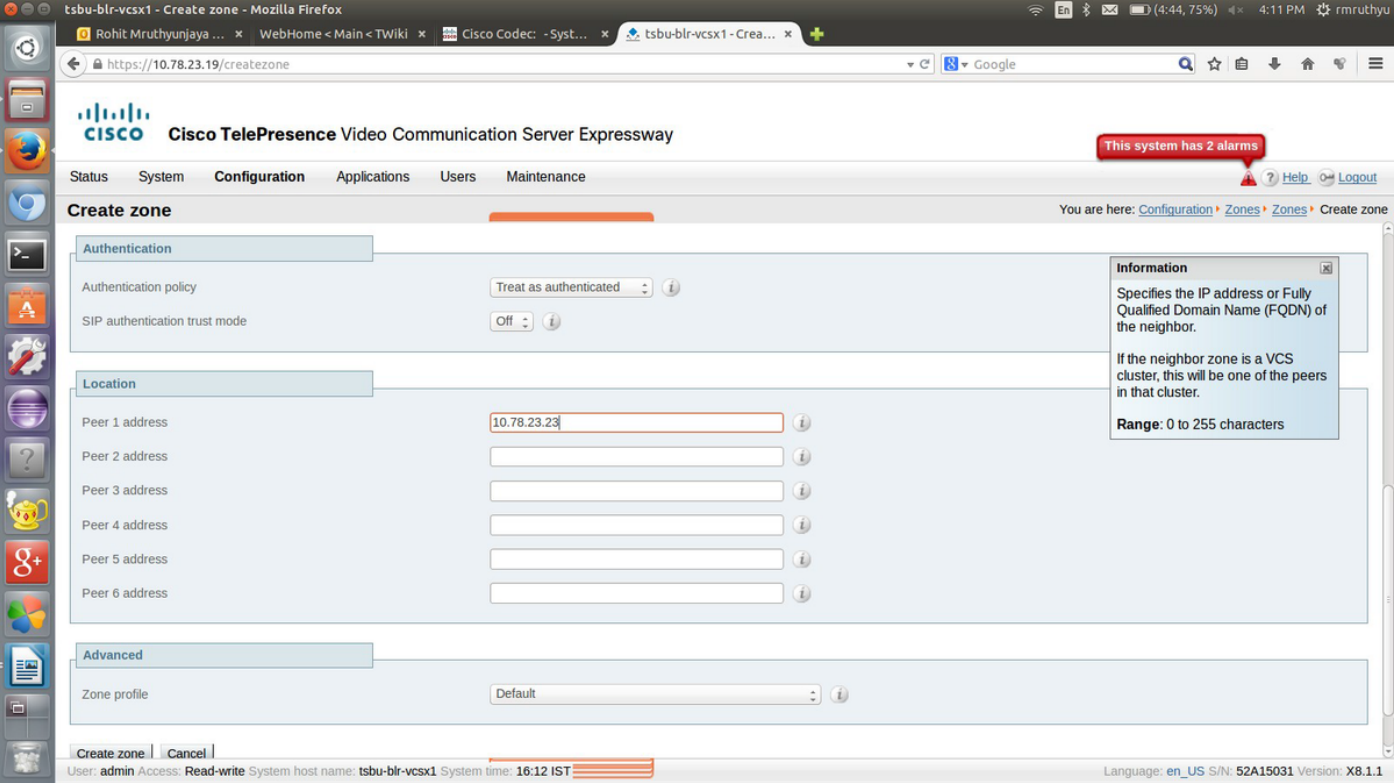

步驟6.導航到配置>撥號計畫>搜尋規則。

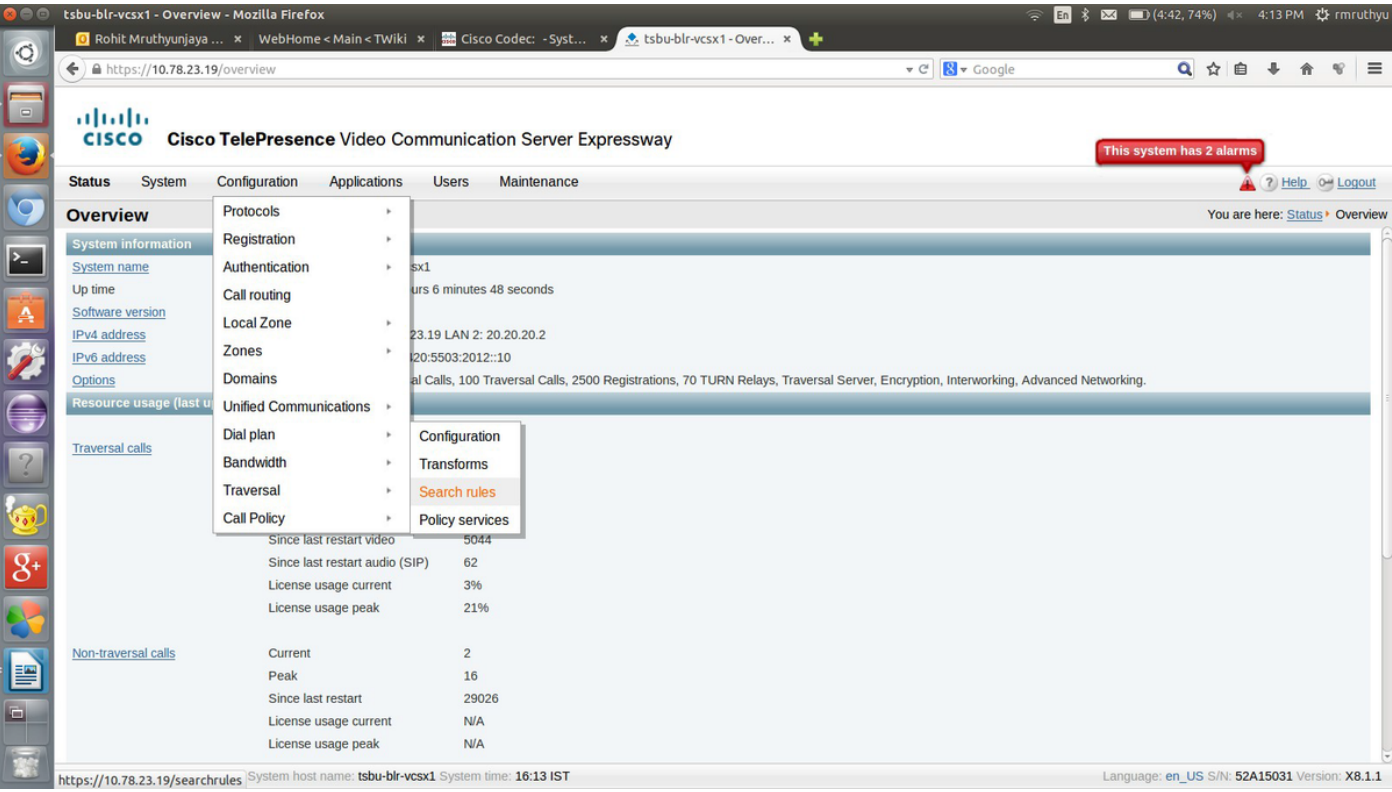

#### 步驟7.選擇New。

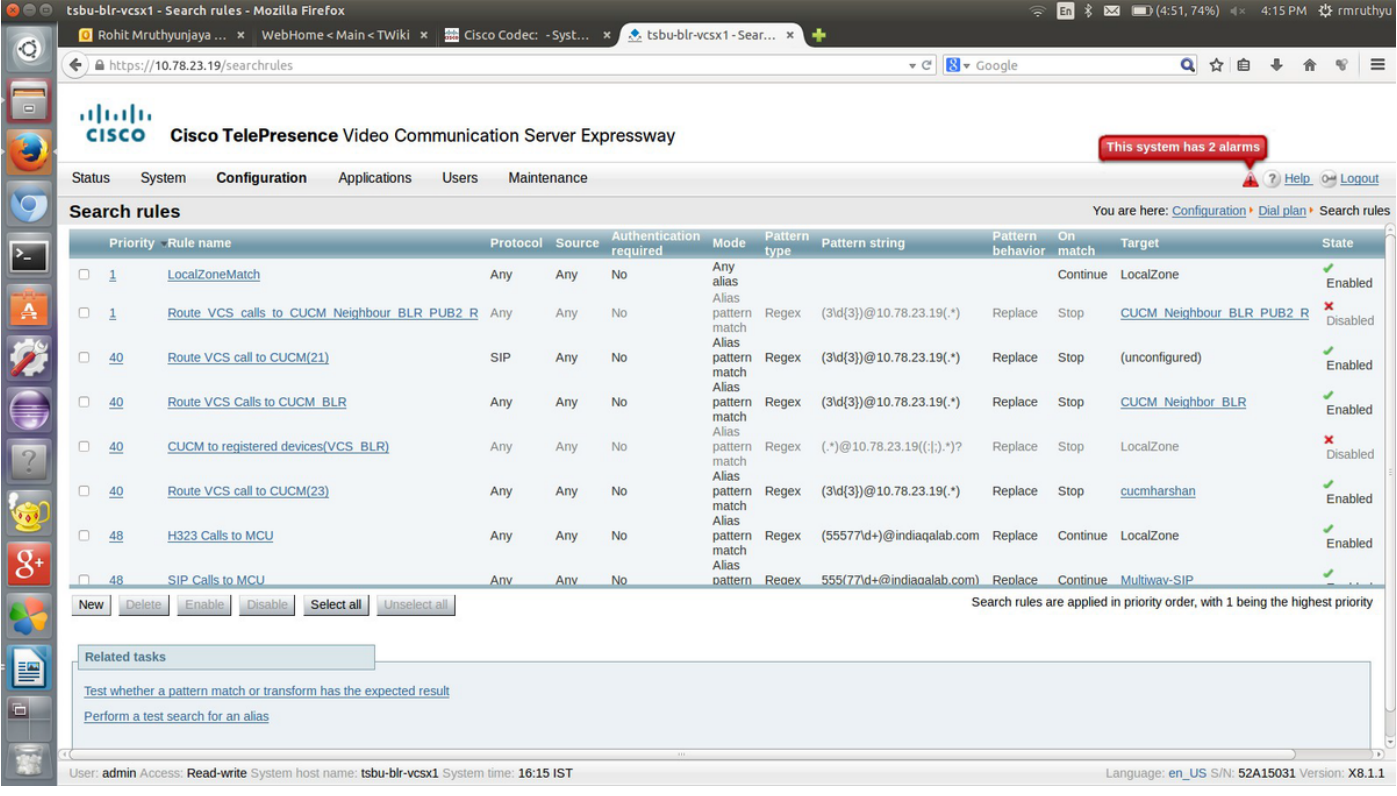

步驟8.相應地輸入這些欄位的值,並在完成後選擇**儲存**。

規則名稱:{名稱}

說明:{說明}

優先順序機制:2

模式:別名模式匹配

模式型別:正規表示式

#### 模式字串:{與目標URI模式匹配的regex模式}

模式行為:替換

#### 替換字串:{必須將模式替換為}的字串

成功匹配時:停止

#### 目標:{選擇您在步驟4和5中建立的路徑}

#### 狀態:已啟用

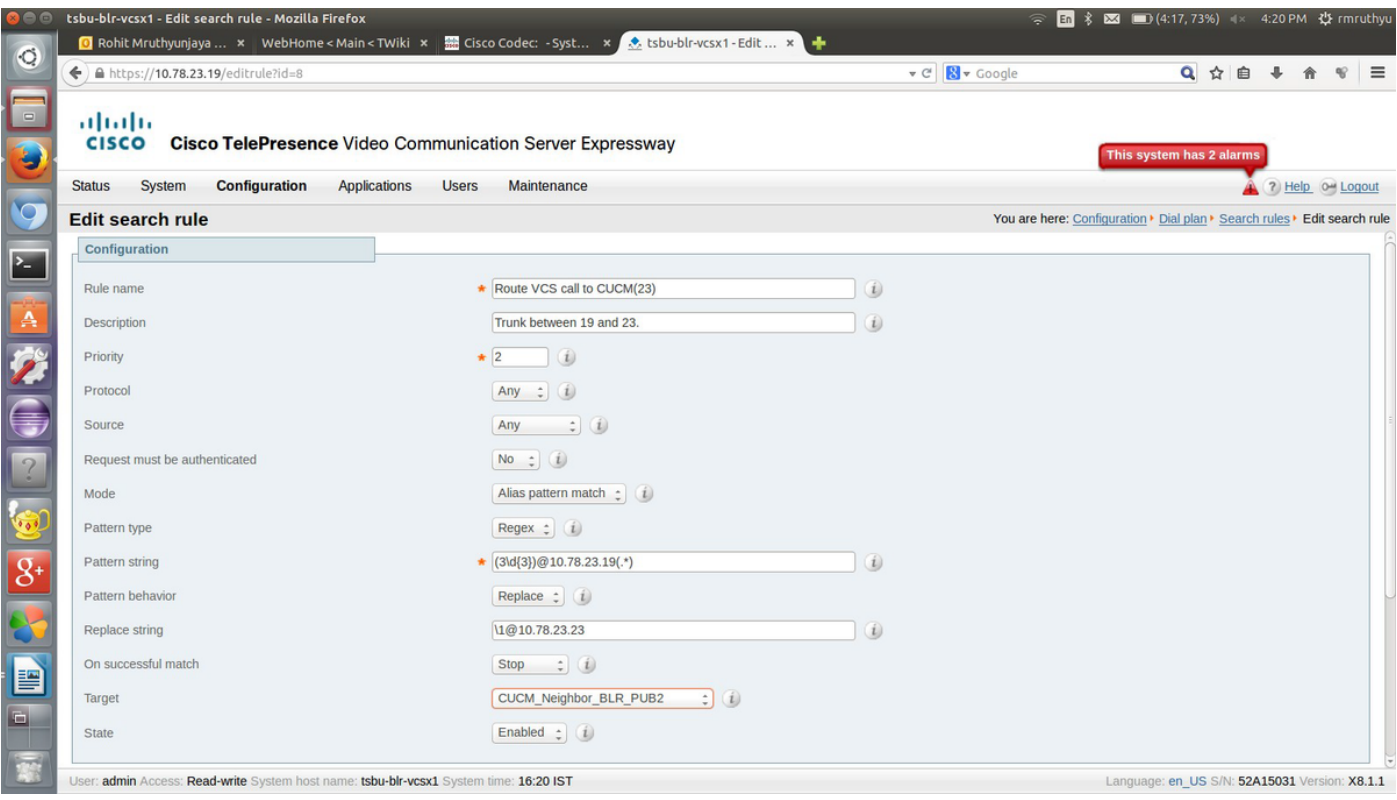

一旦為中繼的該端完成配置,即可呼叫註冊到目標CUCM/VCS的終端。

# 驗證

目前沒有適用於此組態的驗證程序。

# 疑難排解

目前尚無適用於此組態的具體疑難排解資訊。